믓  $\overline{\mathsf{c}}$ 

# Osiloskop Nasıl Kullanılır?

### Tanımı :

Gerilim veya akım değeri değişimlerini, genliklerini zamana bağlı olarak grafik şeklinde gösteren ölçü ve gözlem araçlarına osiloskop (salınımölçer) denir. Bu grafikler yardımıyla sinyalin darbe ve boşluk süresi, genliği, frekansı (veya periyodu) elde edilebilir. Osiloskoplar sinüsoidal, kare ya da üçgen dalga girişli devrelerin çıkışlarını ve karakteristiklerini belirlemek üzere tasarlanmışlardır.

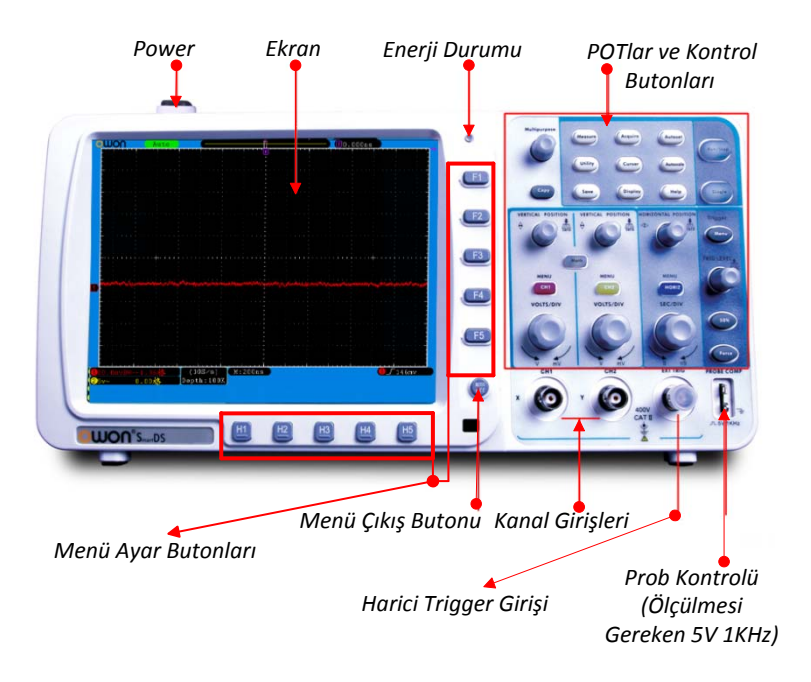

**Şekil 8** : **Osiloskobun önden görünüşü**

# Kullanımı :

Öncelikle ''Power'' düğmesine basılarak cihaz açılır. Kanalların bağlantısı BNC problar ile yapılır. Kanalları aktifleştirmek için CH1 ve CH2 ''Menu'' butonlarına basılır ve butonlardaki ışık görülür. Her kanalın menü tuşu üzerinde bulunan "Vertical Position" POTu ile kanalların X eksenlerinin (y=0) konumu ekrandaki sıfır eksenine sabitlenir. Bu durum ekranı sol alt köşesinden gözlemlenebilir.

Ölçülecek işaretin dalga şekli önemli olduğu için ölçmeden önce bununla ilgili ayarın yapılması gerekir. Kanalların kendine ait menü tuşuna basıldıktan sonra ekranın sağ tarafında açılacak menüden ölçülecek gerilim çeşidine göre DC ya da AC gerilimden biri seçilir.

#### Volt / Div Ayarı

Ekrana gelen dalga biçimlerini Y ekseni boyunca daha düzgün şekilde görüntüleyebilmek için, kanalların kendine ait Volt/Div POTları ile birim düşey kare başına düşen gerilim değeri ayarlaması yapılır. Her kanala ait gerilim çarpan değeri ekranın sol alt köşesinde görülebilir.

#### Sec / Div Ayarı

Ekrana gelen dalga biçimlerini X ekseni boyunca daha düzgün şekilde görüntüleyebilmek için, iki kanal için de ortak olan Sec/Div POTu ile birim yatay kare başına düşen zaman değeri ayarlaması yapılır. Kanallara ait bu zaman çarpan değeri sol alt köşede görülebilir.

#### Run / Stop Butonu

Run/Stop butonu sayesinde ekrandaki görüntü dondurulabilir, böylece sinyal daha net görüntülenebilir. Butona, butonun ışığı yanarken tekrar basıldığı takdirde sinyal yeniden hareketlenir.

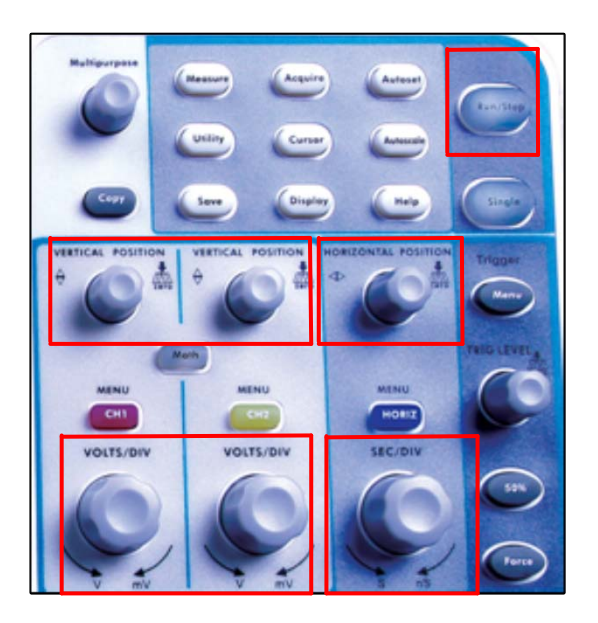

**Şekil 9** : **POTlar ve kontrol butonları**

### Örnek Bir Uygulama :

Volt/Div ayarı yaparken 2 volt kademesini seçersek dalga şeklinin düşey olarak her bir div'inin (kare kenarı) 2 volt değerine sahip olduğunu görürüz.. Dalga şeklinin sinüsoidal ve düşey olarak 4 div değerine sahip olduğunu farzedersek;

$$
1 \text{ div} = 2 \text{ volt}
$$
  
\n
$$
4 \text{ div} = 4 \cdot 2 = 8 \text{ volt}
$$
  
\n
$$
V_{\text{eff}} = V_{\text{max}} \sqrt{2} = 4/\sqrt{2} = 2.8 \text{ volt}
$$
  
\n
$$
Amplitude = Genlik = 8 \text{ volt}
$$

sonuçlarını elde edebiliriz.

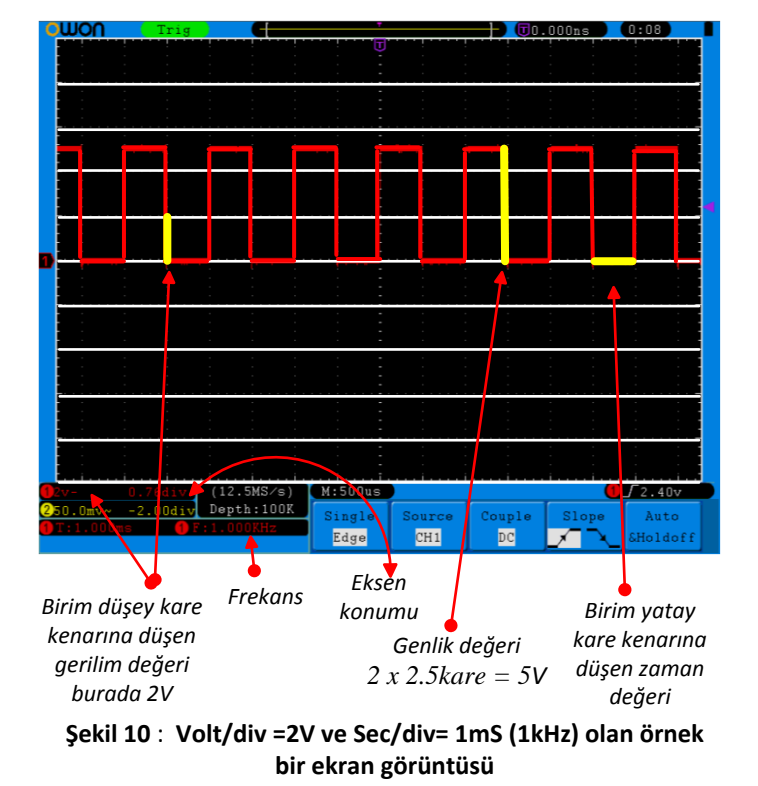

Volt/div =5V ve Sec/div= 1mS olacak şekilde ayarlanmış bir kare dalga örneği **Şekil 10**'daki gibi olacaktır.

# Taşınabilir Aygıta Veri Aktarımı :

Ekran görüntüsü Flash belleğe aktarılıp bilgisayar ortamına alınabilir. Bunun için sırayla şu adımlar takip edilir.

- Flash bellek takılır. Eğer ekranda USB ikonu görülürse bağlantı sağlanmış demektir.
- USB tanındıktan sonra kontrol butonları bölümündeki 'Save' butonuna basılır.Kaydetme menüsü ekrana çıkar.

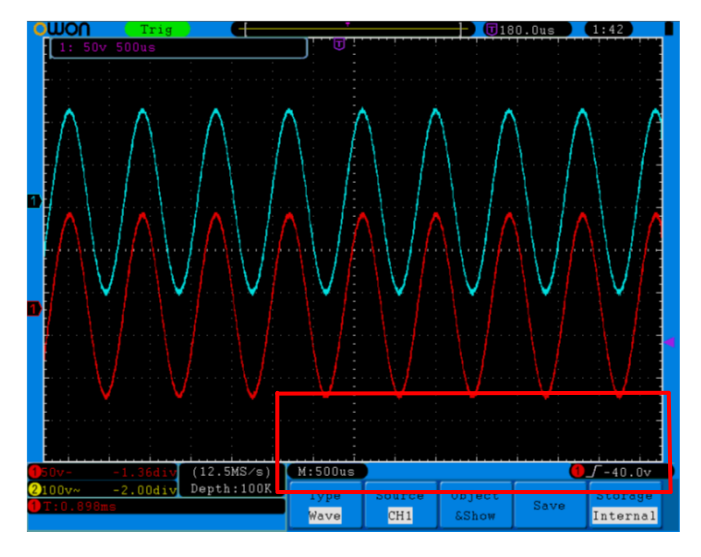

**Şekil 11 : Kaydetme Menüsü**

- H1 butonuna basılır, 'Type' menüsü solda belirir. Buradan 'Image' dosya tipi olarak seçilir.
- H5 butonuna basılır, 'Storage' seçeneği 'External' yapılır.
- H4 butonuna basılarak kayıt işlemine geçilir. Ekrana dosya adı girmek için bir klavye gelir. Dosya adı 25 karaktere kadar olabilir. Dosya adı girildikten sonra enter tuşu ile kayıt tamamlanır. Dosyalar .BIN uzantılı olarak kaydedilir.

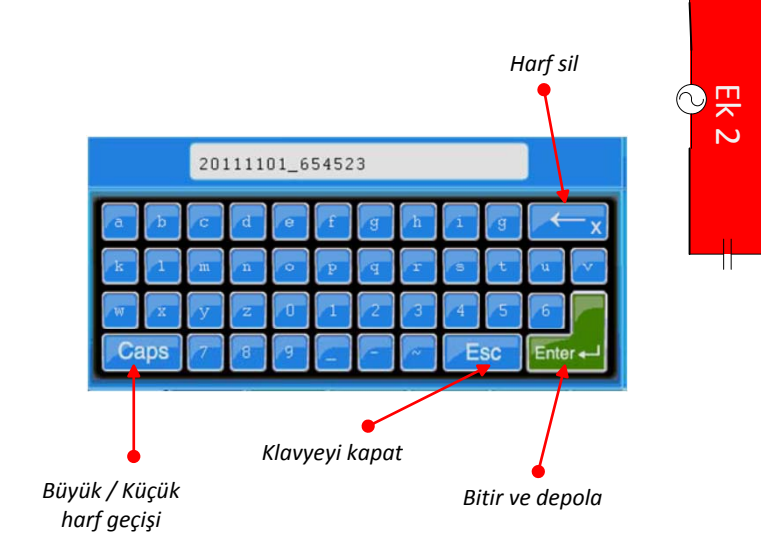

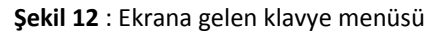

### Alıştırma :

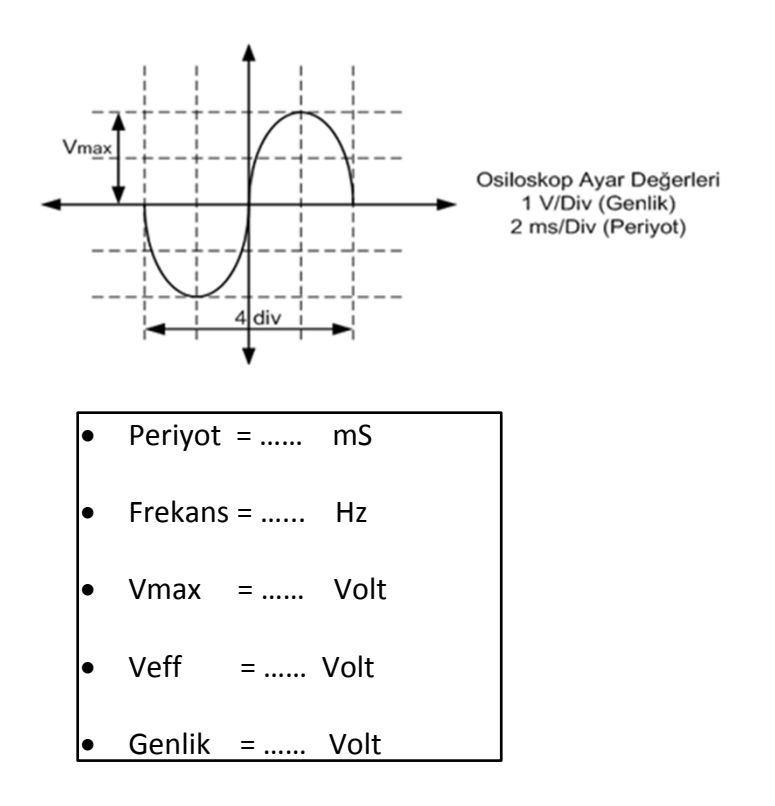